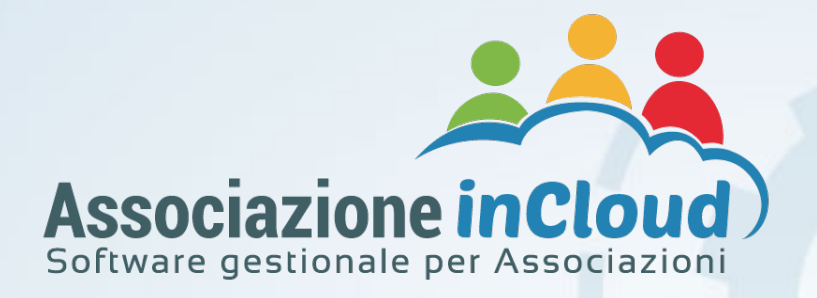

# PRIMI PASSI PER LA CONFIGURAZIONE DELLA PIATTAFORMA

Per l'uso della piattaforma si consiglia di utilizzare i browser Google Chrome®, Opera, Firefox, Safari; mentre Internet Explorer 11 non è supportato dall'applicazione.

## 01 – Completamento dati della struttura e caricamento logo

Su **PARAMETRI** > **STRUTTURA** è possibile, selezionando la tua struttura, aggiungere e modificare i dati della struttura. In questa schermata è possibile inoltre caricare il logo dell'Associazione che verrà visualizzato nelle varie stampe.

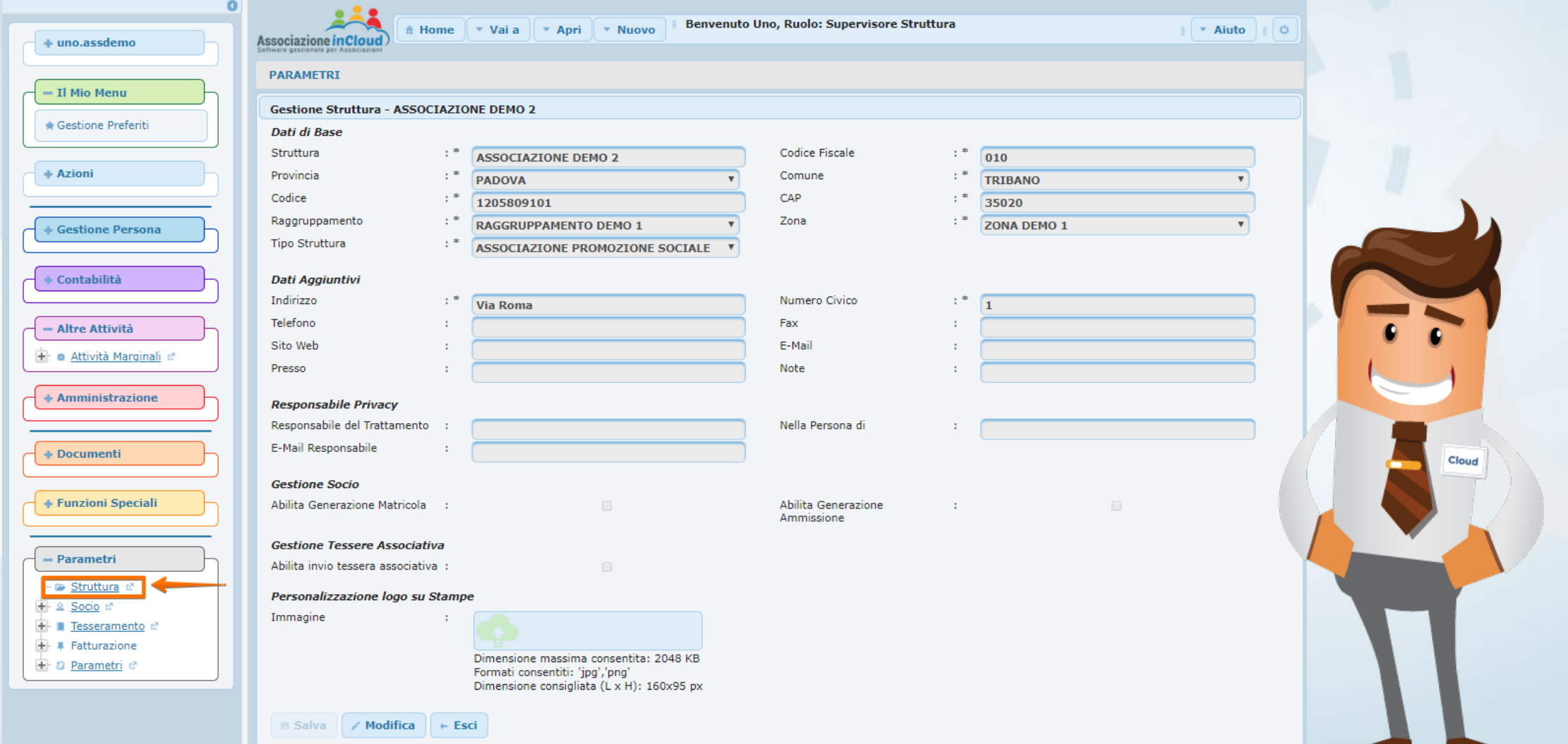

Per eseguire delle modifiche sulle schermate del software è necessario cliccare sul pulsante **MODIFICA**, e dopo avere eseguito la modifica, cliccare sul pulsante **SALVA**.

#### **Ad esempio: per inserire il logo**

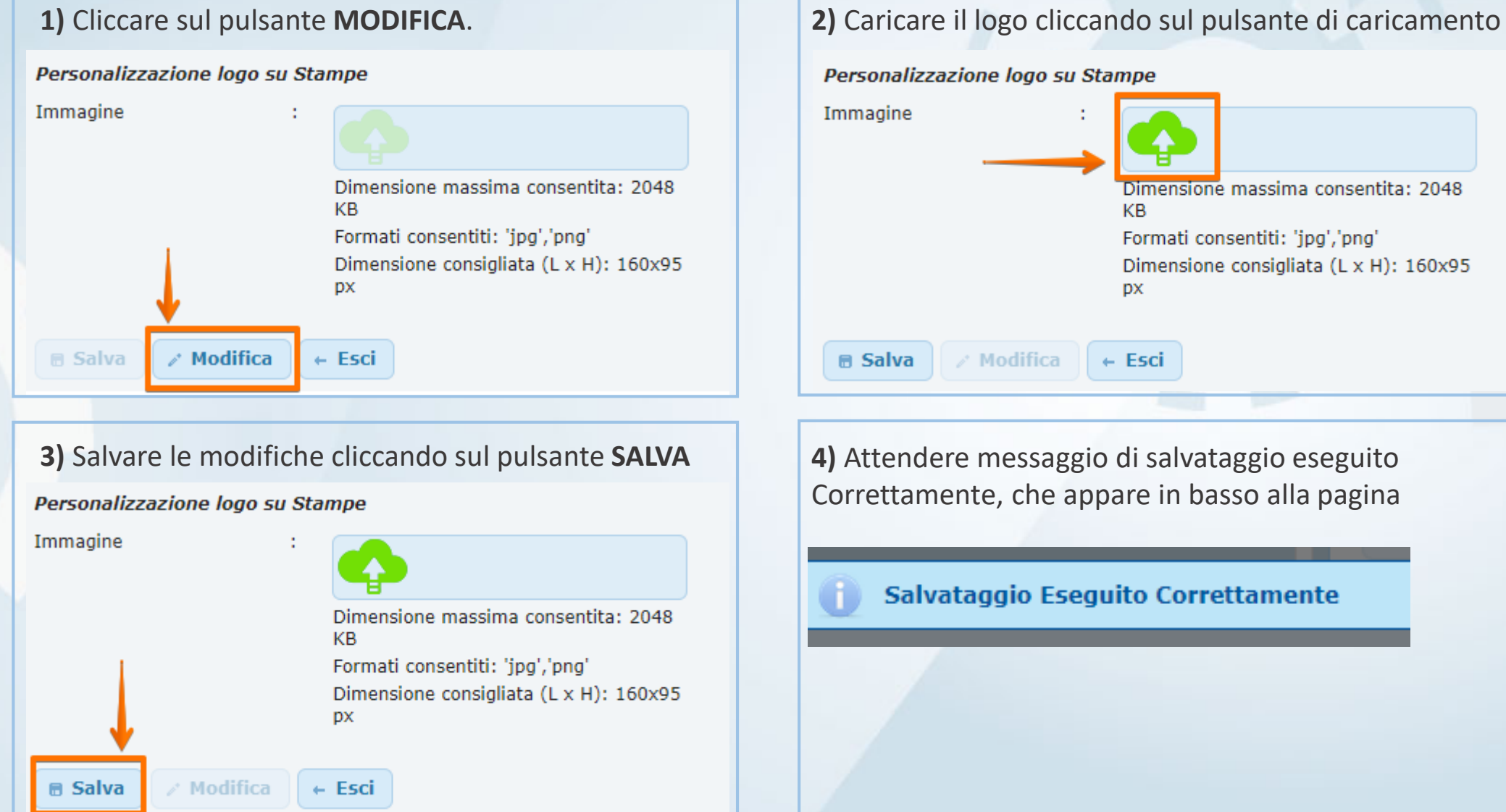

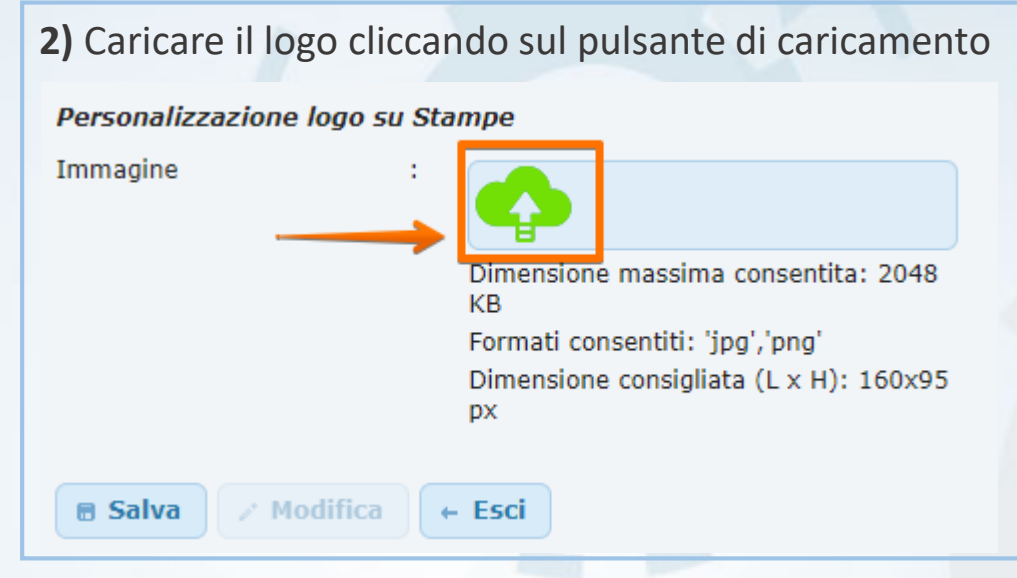

Correttamente, che appare in basso alla pagina

Salvataggio Eseguito Correttamente

#### 02 – Impostazione della Home Page

Su Associazione In Cloud puoi scegliere la visualizzazione della tua Home Page, tra le seguenti:

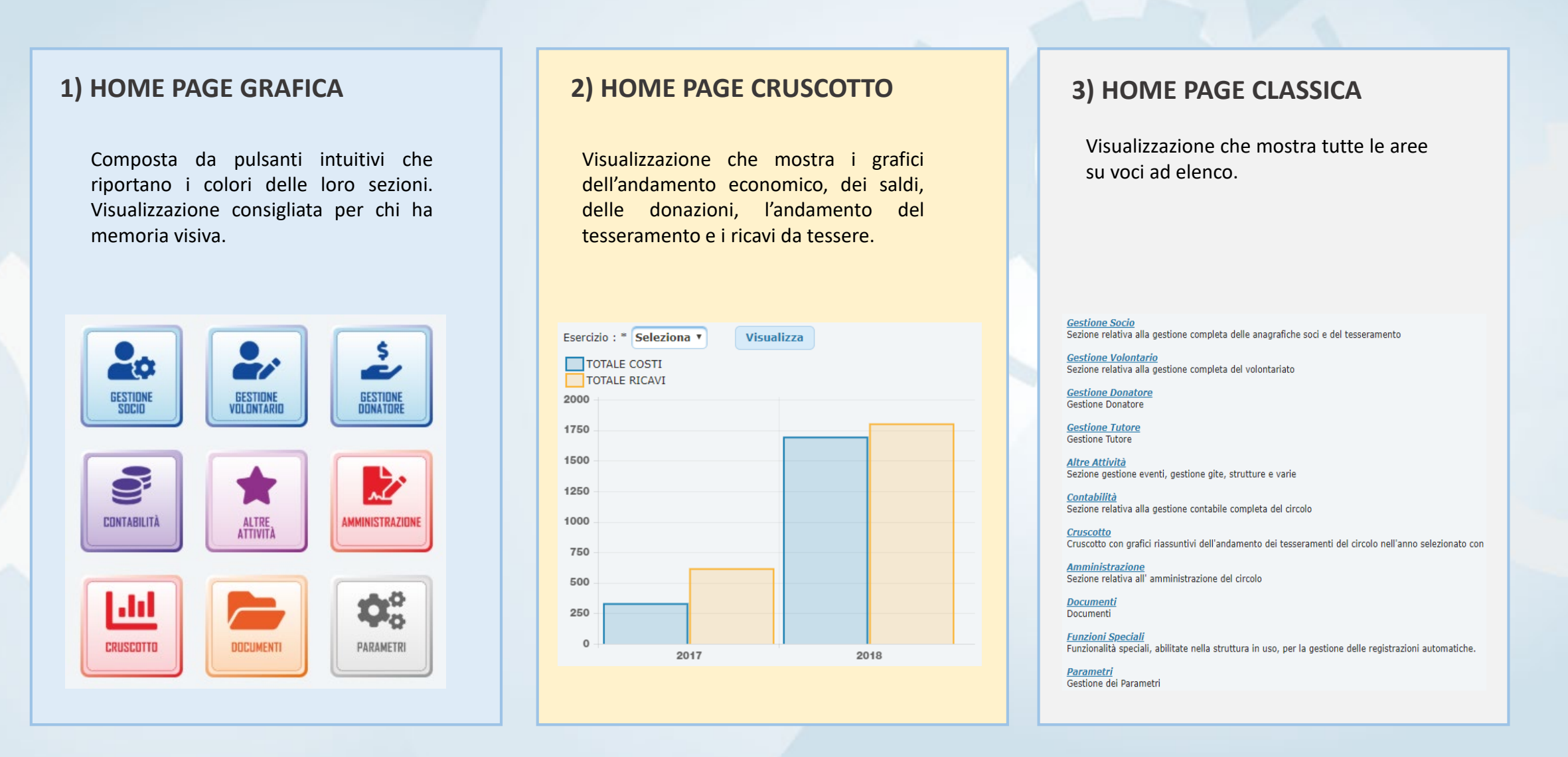

#### Per impostare la pagina di default nella Home Page:

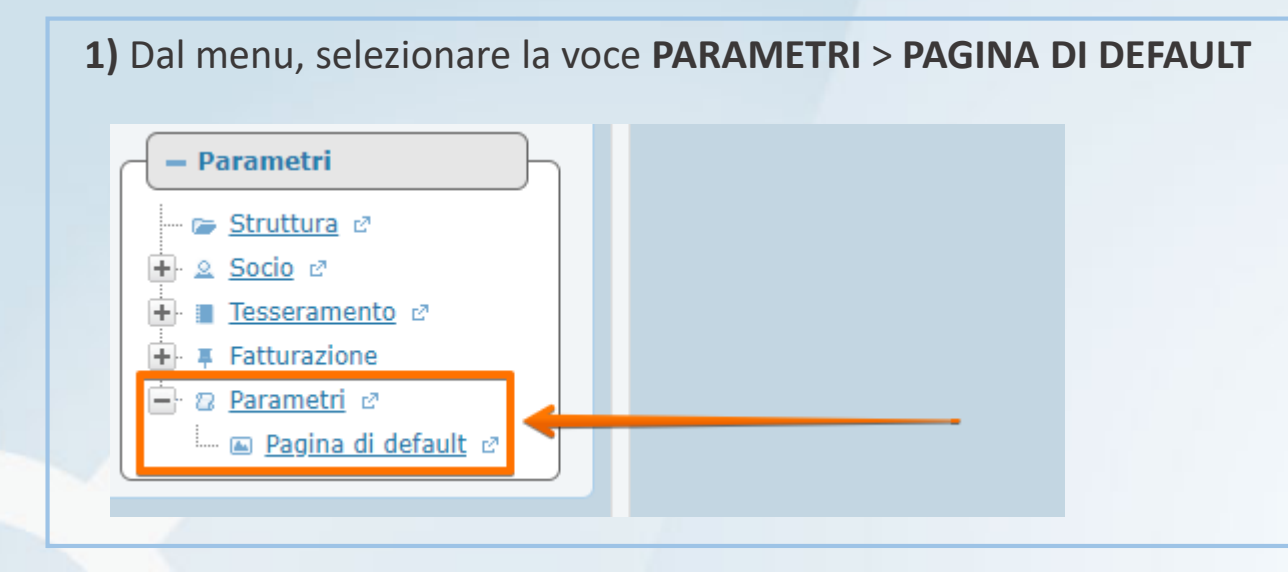

## **2)** Dal menu a tendina, selezionare la tipologia di visualizzazione preferita **3)** Salvare cliccando sul pulsante **SALVA**

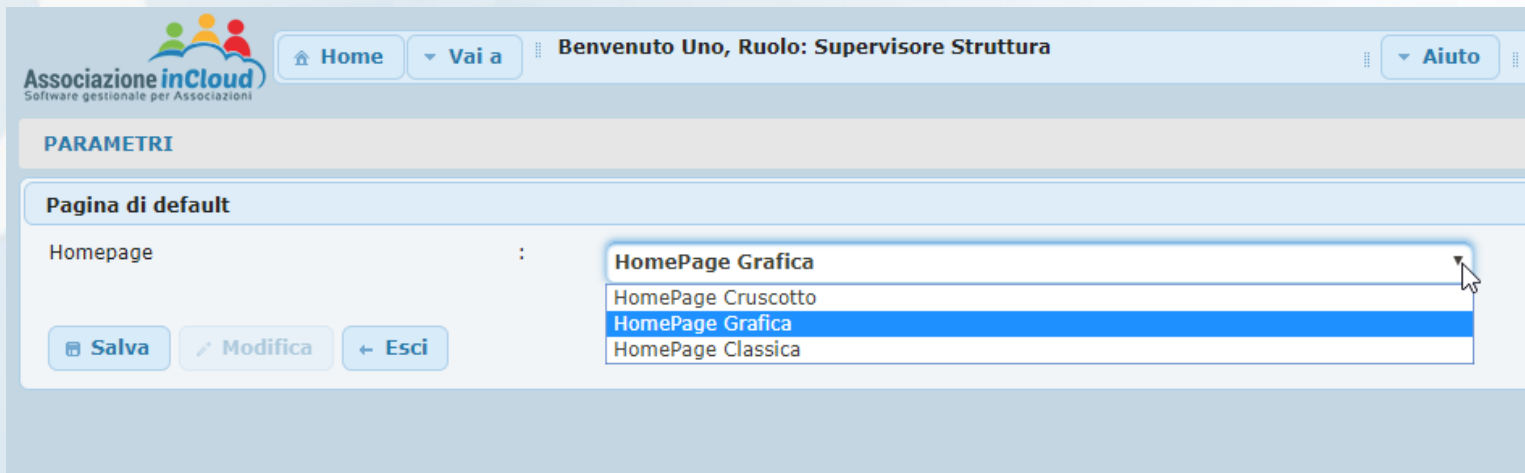

## Pagina di default Homepage **B Salva** / Modifica  $\leftarrow$  Esci Salvataggio Eseguito Correttamente

#### 03 – Impostazione del Mio Menu

E' possibile inoltre personalizzare il tuo Menu per avere sempre a portata di mano le sezioni che utilizzi con maggior frequenza.

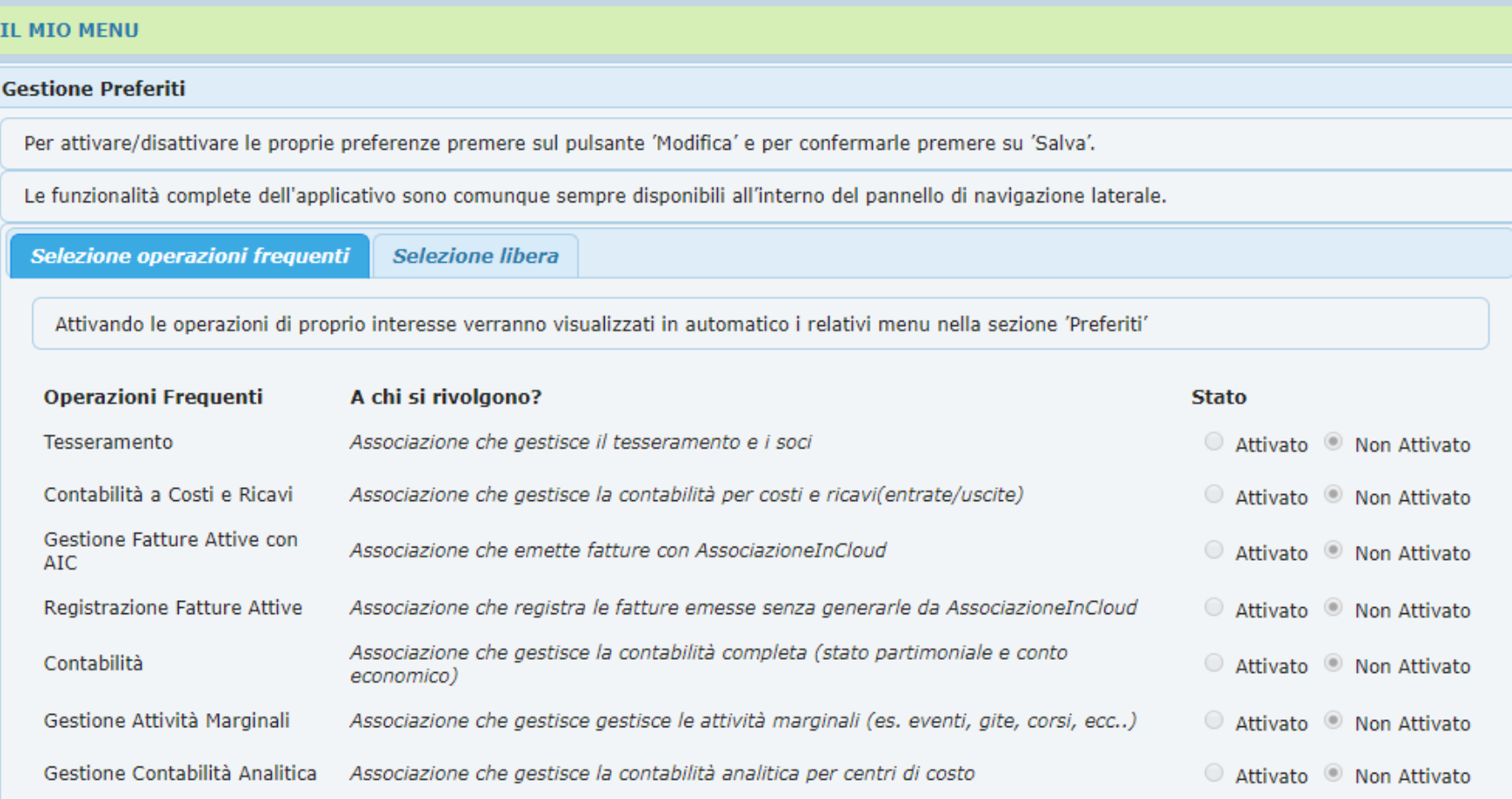

E' possibile selezionare i preferiti attraverso una procedura guidata che determina il menu in modo automatico in base al tipo di operazioni che si compiono con maggiore frequenza (*Selezione operazioni frequenti*) oppure si possono selezionare liberamente le singole sezioni del menu desiderate (*Selezione libera*).

A Modifica  $\leftarrow$  Esci **■ Salva** 

#### Per personalizzare il tuo menu è necessario:

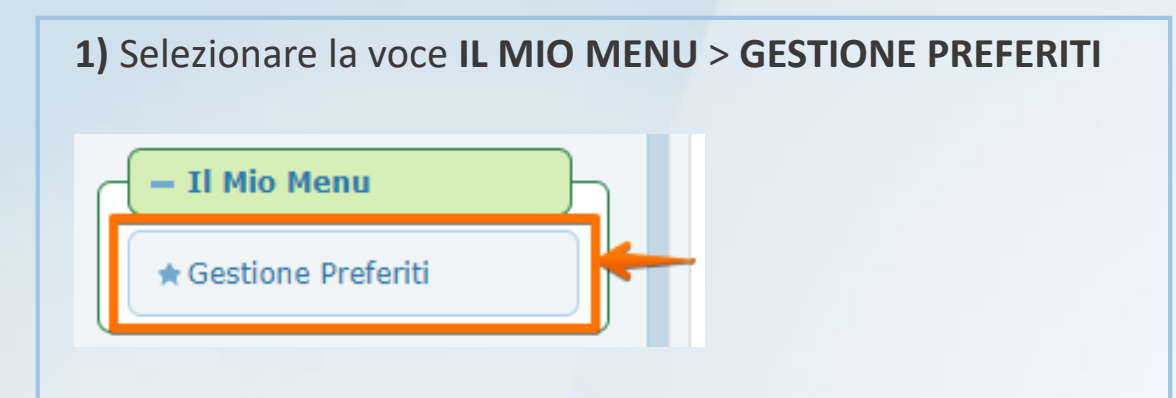

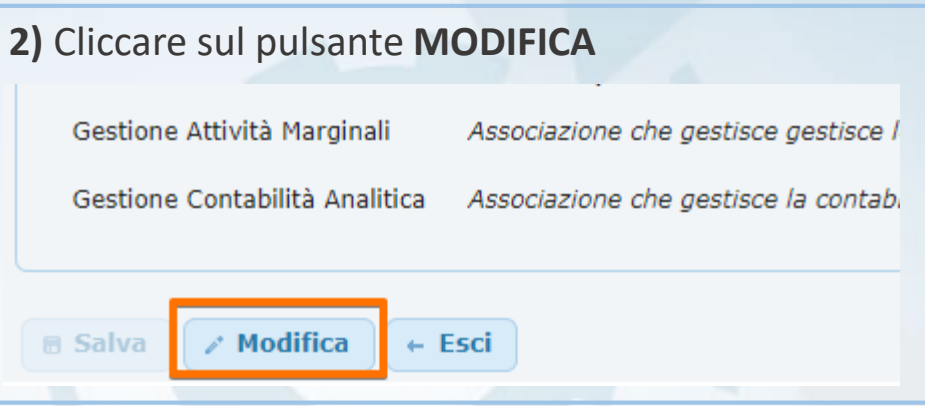

#### **3)** Selezionare le operazioni che utilizzi frequentemente, cliccando sullo stato **ATTIVATO** e salvare.

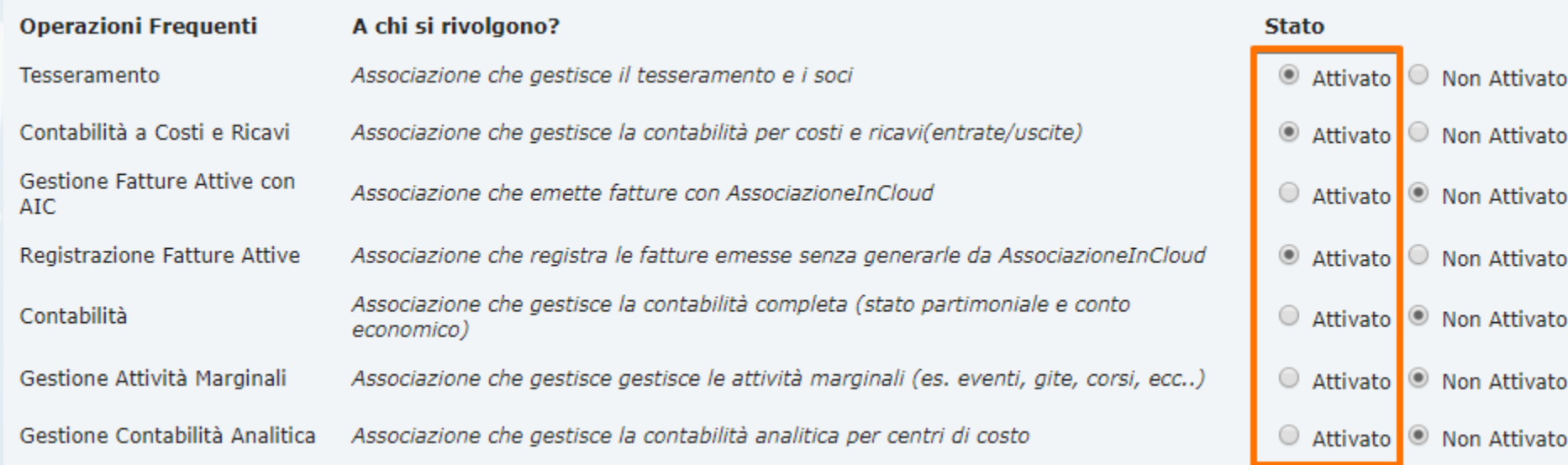

**8 Salva** 

Dopo aver attivato le sezioni preferite, le vedremo nella sezione di menu **IL MIO MENU** > **GESTIONE PREFERITI**

Cliccando sull'icona « **+** » è possibile espandere il menu Per visualizzare le varie sottovoci.

Cliccando invece sull'icona « **-** » il menu si comprimerà.

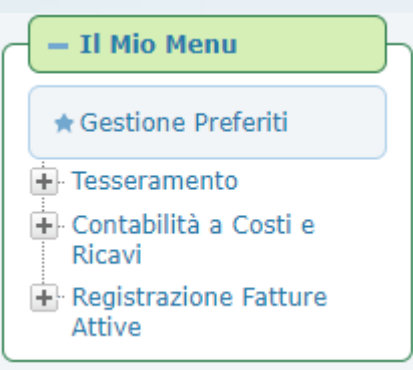

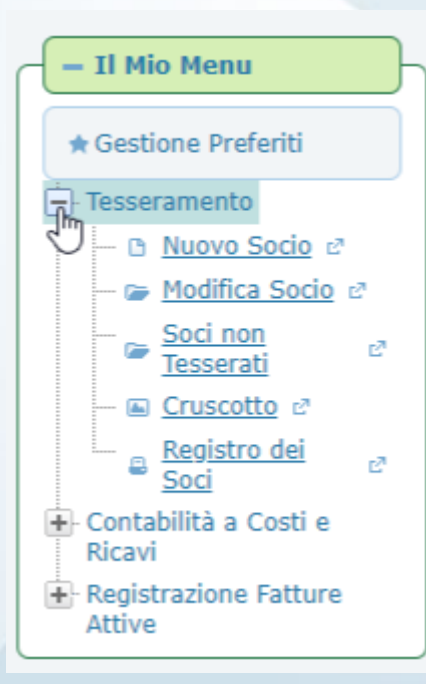

## 04 – Creazione delle Tipologie di Socio

Per gestire le diverse tipologie dei soci, occorre **creare le tipologie socio** da assegnare a ciascuna anagrafica, seguendo la procedura sotto riportata.

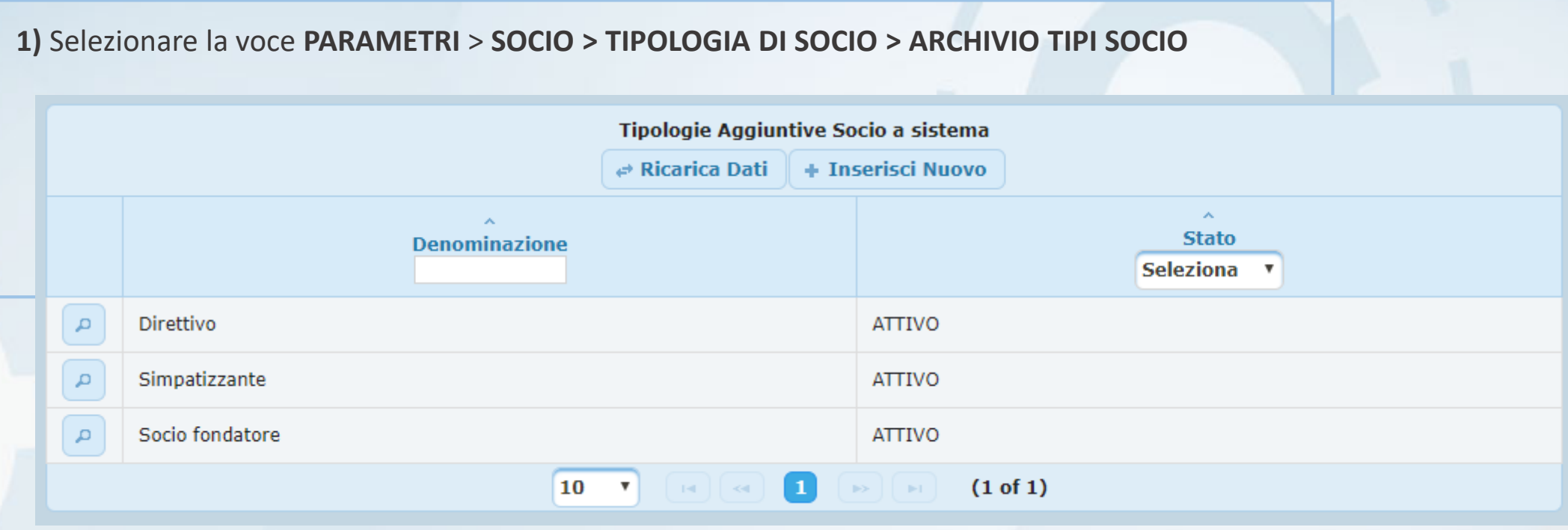

Attenzione, la tipologia **SOCIO ORDINARIO** non compare nell'elenco ma è **attiva** e presente sempre.

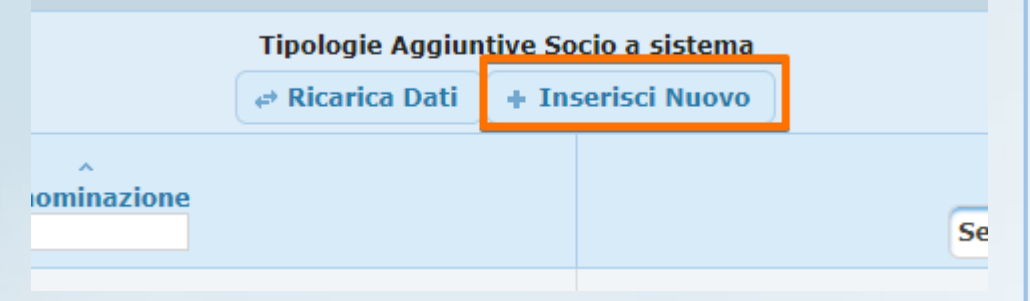

#### **2)** Cliccare sul pulsante **INSERISCI NUOVO 3)** Cliccare sul pulsante **INSERISCI NUOVO**

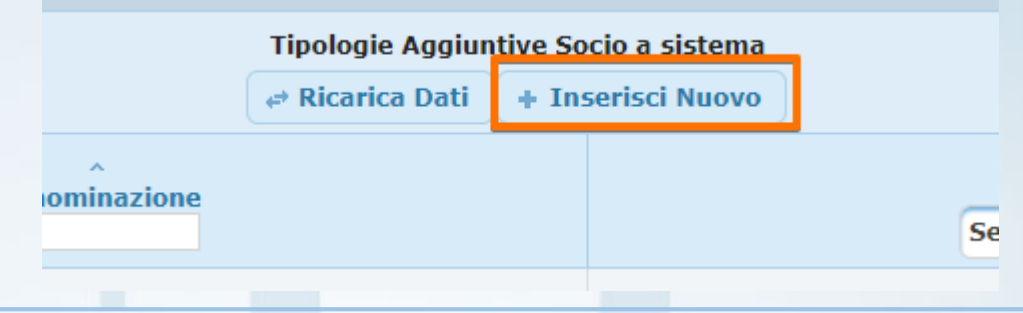

**4)** Inserire la nuova tipologia e selezionare il raggruppamento. Poi salvare cliccando sul pulsante **SALVA**.

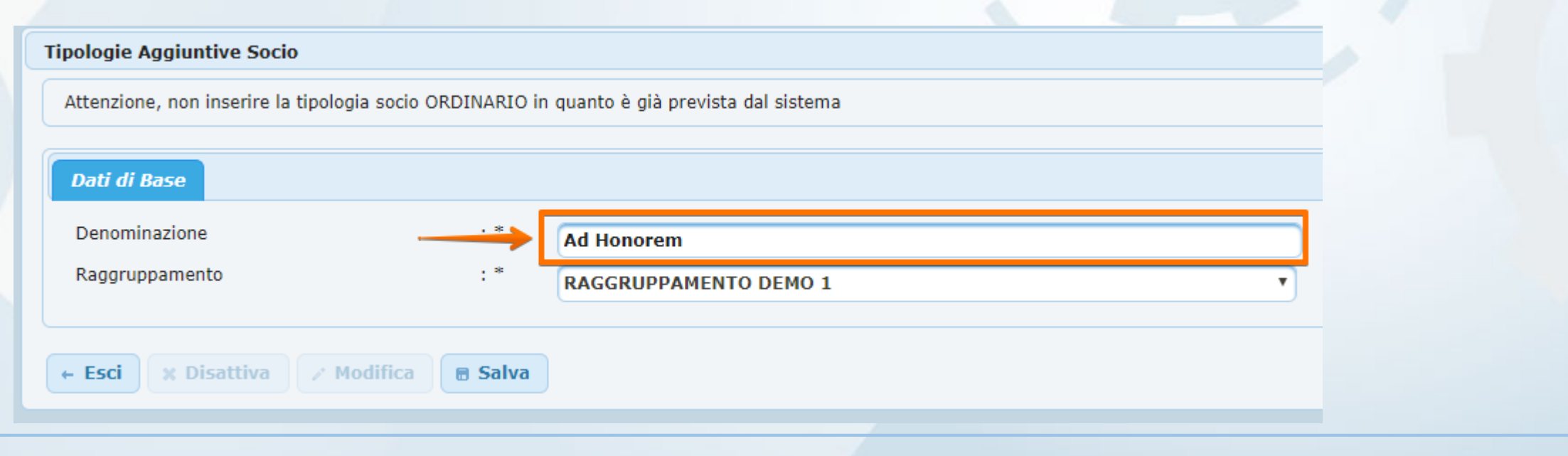

**5)** Se torniamo su **ARCHIVIO TIPI SOCIO** troveremo la nuova tipologia appena creata.

#### **PARAMETRI**

Attenzione, la tipologia SOCIO ORDINARIO non compare nell'elenco ma è attiva e presente sempre

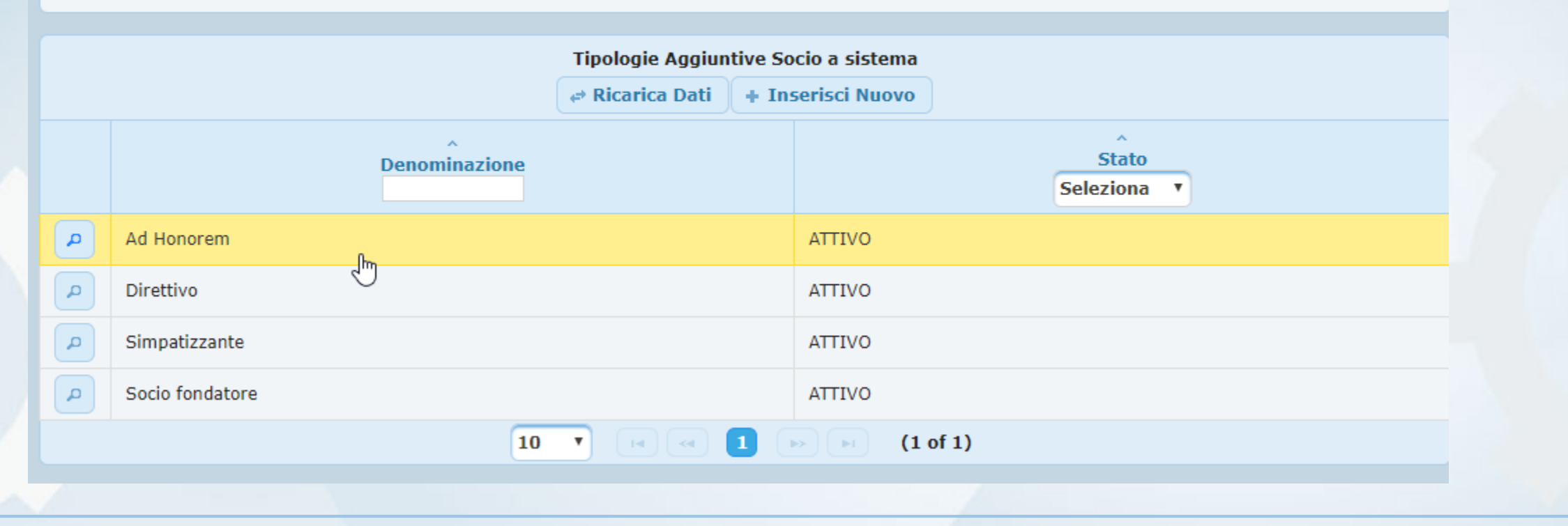

### 05 – Assegnare le quote tesseramento

Per assegnare le quote di tesseramento a ciascuna tipologia socio creata:

#### **1)** Dal menu **PARAMETRI > TESSERAMENTO > LISTA QUOTE TESSERAMENTO**

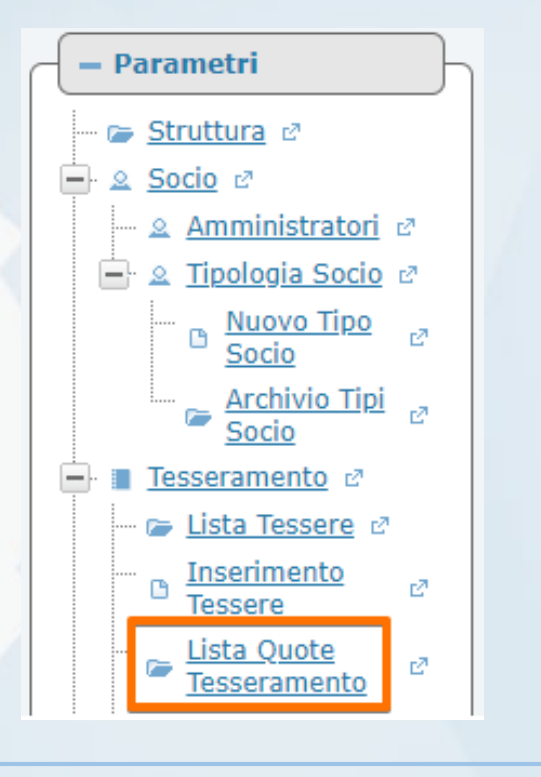

Consentirà di creare per ogni anno i parametri delle quote tessera.

**2)** Per entrare nel dettaglio dell'anno interessato occorre cliccare sul pulsante presente a sinistra dell'anno, nella tabella "**Quote Tesseramento a sistema**".

#### **PARAMETRI**

Selezionare la Struttura per la quale si desidera gestire le registrazioni

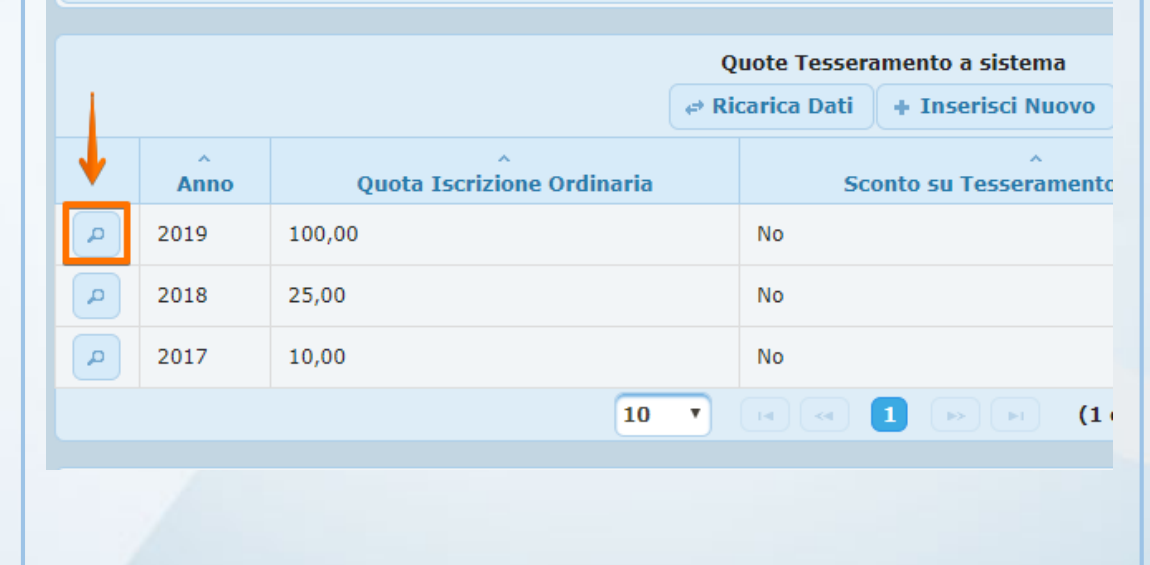

**3)** Nella prima parte della maschera si trovano i dati relativi alla tipologia socio "**Ordinario**" (già inserita di default).

Occorre, se non è già stata inserita in fase di attivazione, specificare anche per la tipologia socio "**Ordinario**" la Quota di Iscrizione Ordinaria per l'anno che si sta definendo.

#### **PARAMETRI**

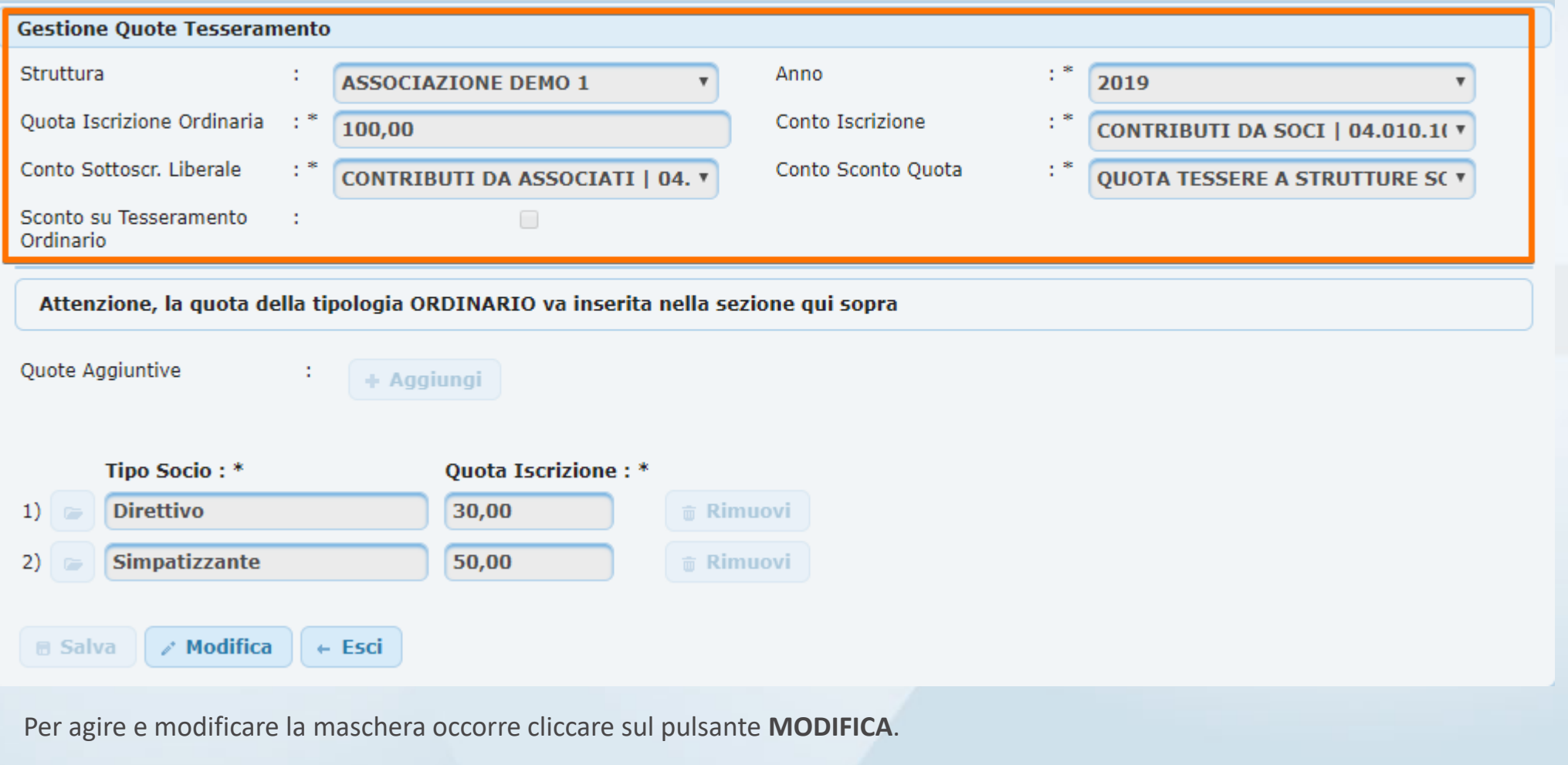

#### **4)** Cliccando sul pulsante la maschera varierà come sotto riportato: **5)** Cliccando quindi nel pulsante sarà possibile selezionare la tipologia socio da aggiungere. Attenzione, la quota della tipologia ORDINARIO va inserita nella sezione qui sopra Attenzione, la quota della tipologia ORDINARIO va inserita nella sezione qui sopi Selezione da Tipologie Aggiuntive Socio a sistema Quote Aggiuntive **Aggiungi** Quote Aggiuntive + Inserisci Nuovo  $\Rightarrow$  Ricarica Dati Tipo Socio: \* Quota Iscrizione: \* Tipo Socio: \* **Denominazione** 30,00 **Direttivo** m Rimuovi 1) **Direttivo**  $_{1}$ Ad Honorem  $\mathbb{P}$ **Simpatizzante** 50,00 **Rimuovi Simpatizzant** 2) Direttivo  $3)$ 命 **Rimuovi** 3) ⊯ Simpatizzante **G** Socio fondatore  $(1 of 1)$ **B** Salva / Modifi 10  $\boldsymbol{\mathrm{v}}$  $\vert 1 \vert$  $\angle$  Modifica **B** Salva  $\leftarrow$  Esci

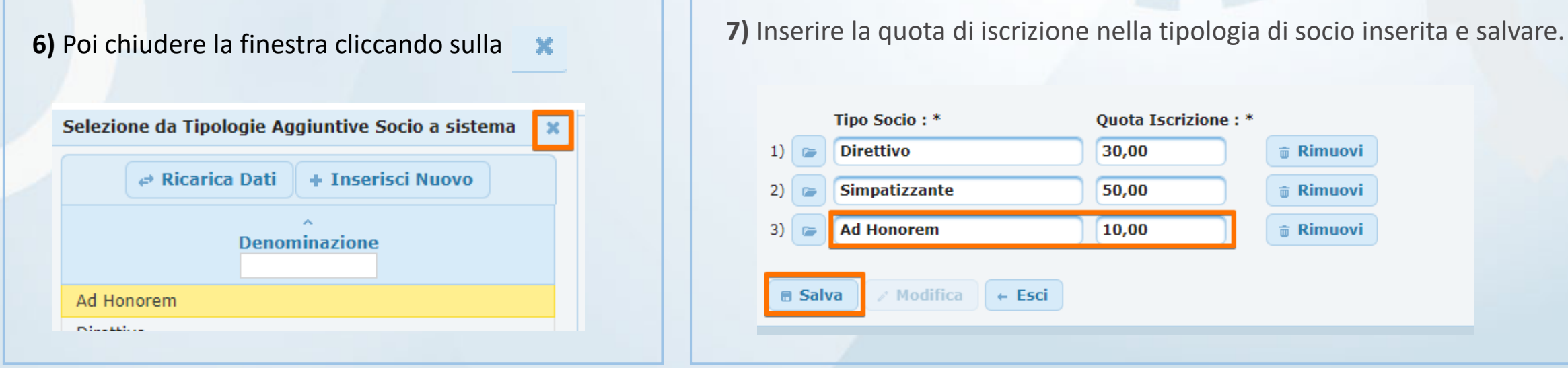

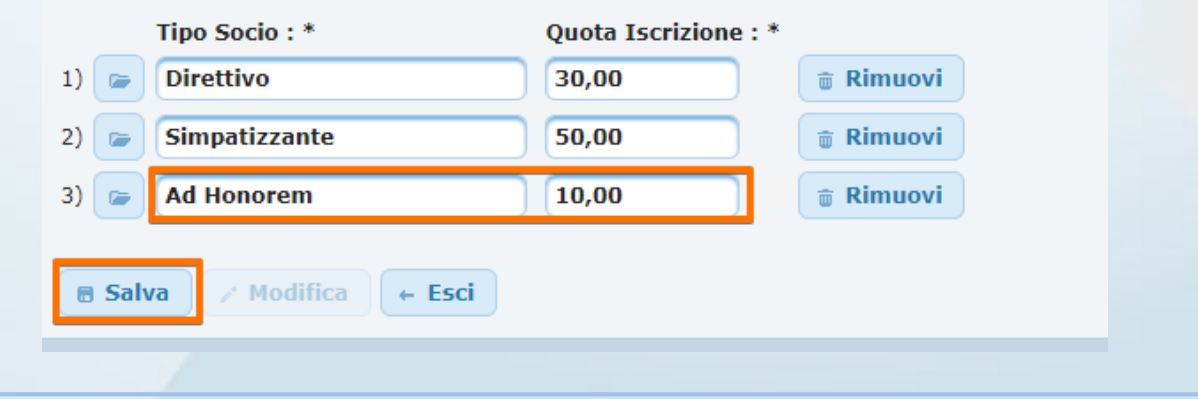

Nel caso in cui nella maschera "**Lista Quote Tesseramento**" non sia presente l'anno interessato, è possibile aggiungere una nuova quota di tesseramento cliccando sul pulsante "**Inserisci Nuovo**".

procedere anche con

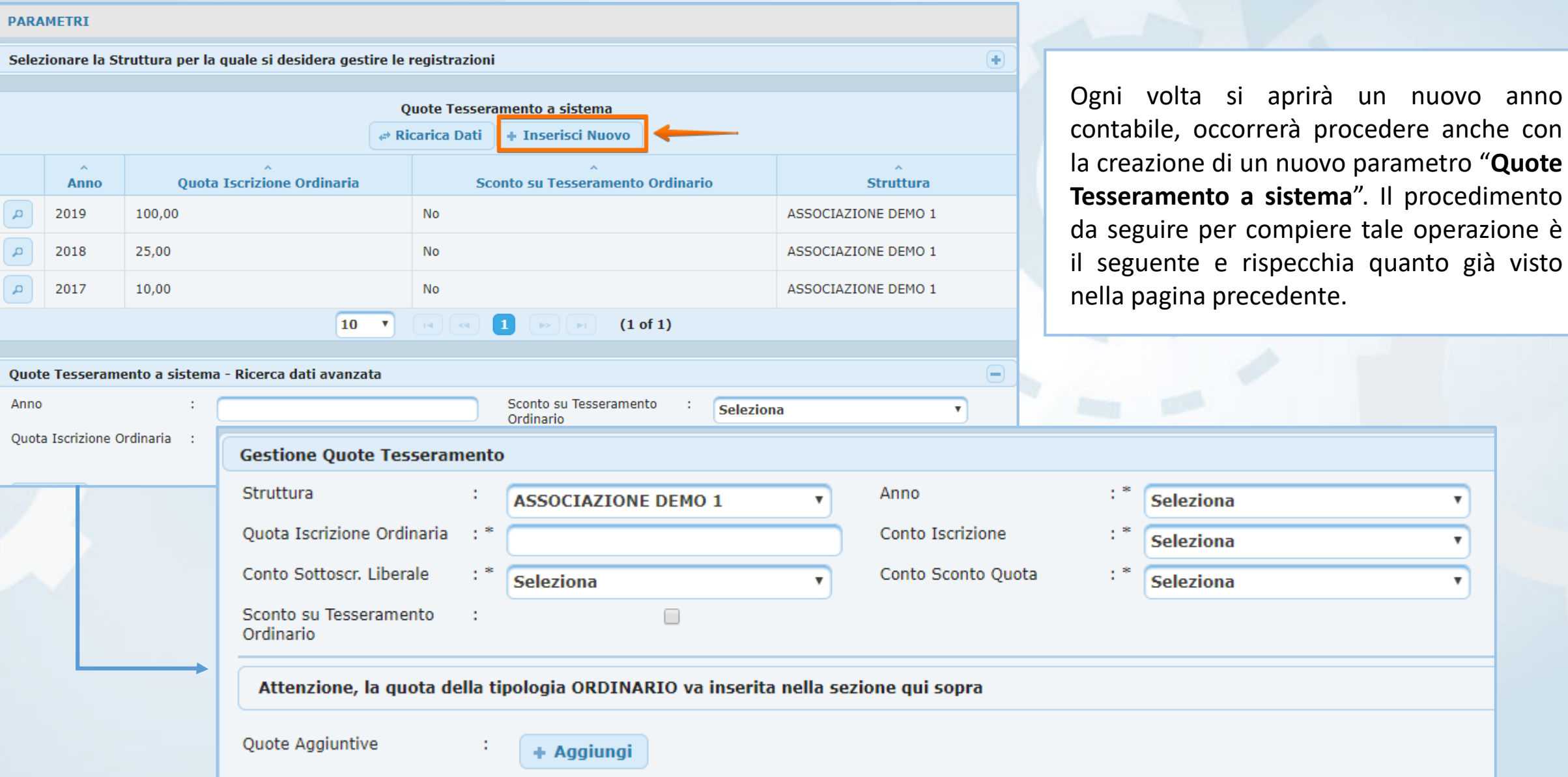

## 06 – Inserire il Range Tessere

Per tesserare i soci è necessario inserire i numeri tessera da assegnare a ciascun socio all'atto del tesseramento. Per fare ciò è necessario raggiungere la maschera **Gestione Range Tessere** raggiungibile dal menu laterale: **PARAMETRI** > **TESSERAMENTO** > **INSERIMENTO TESSERE**

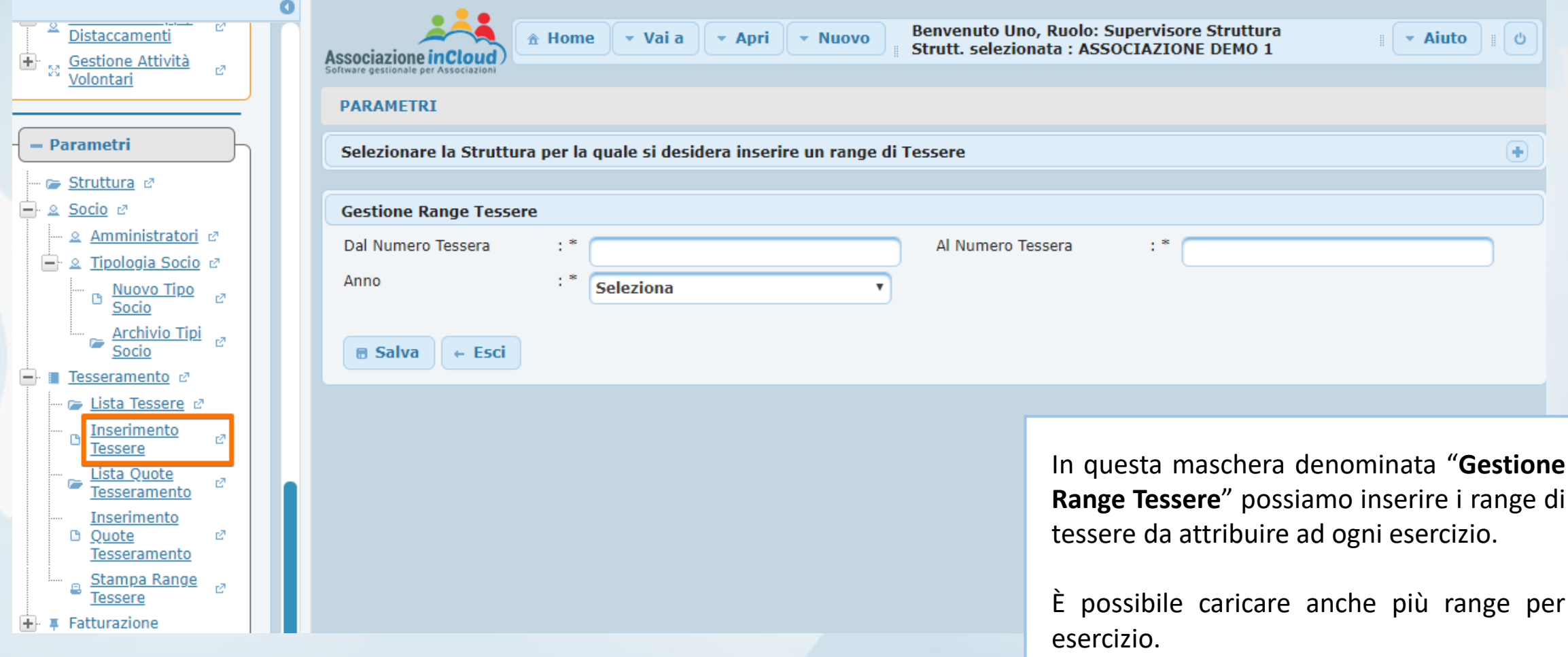

Cliccando su **TESSERAMENTO** > **LISTA TESSERE** si arriva alla maschera "**Range Tessere a sistema**", dalla quale è possibile verificare i range di numeri assegnati per ad ogni anno.

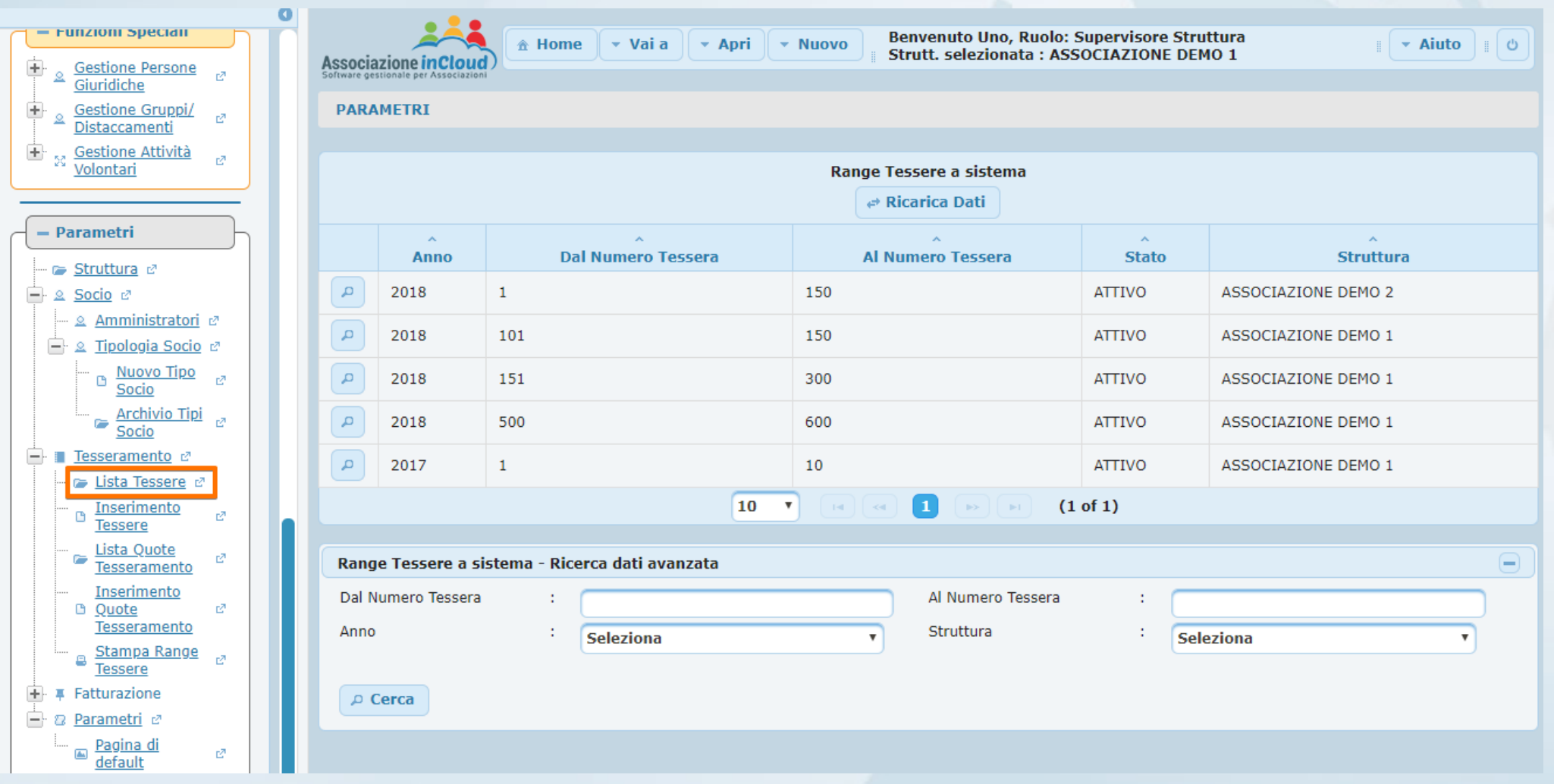

Cliccando sul pulsante presente a sinistra della tabella nella maschera "**Range Tessere a sistema**", compare una maschera "**Tessere libere nel Range**" nella quale è possibile eliminare le tessere non usate od inserite erroneamente, dal range selezionato.

#### **Tessere libere nel Range**

Maschera all'interno della quale è possibile eliminare Tessere non usate dal range selezionato.

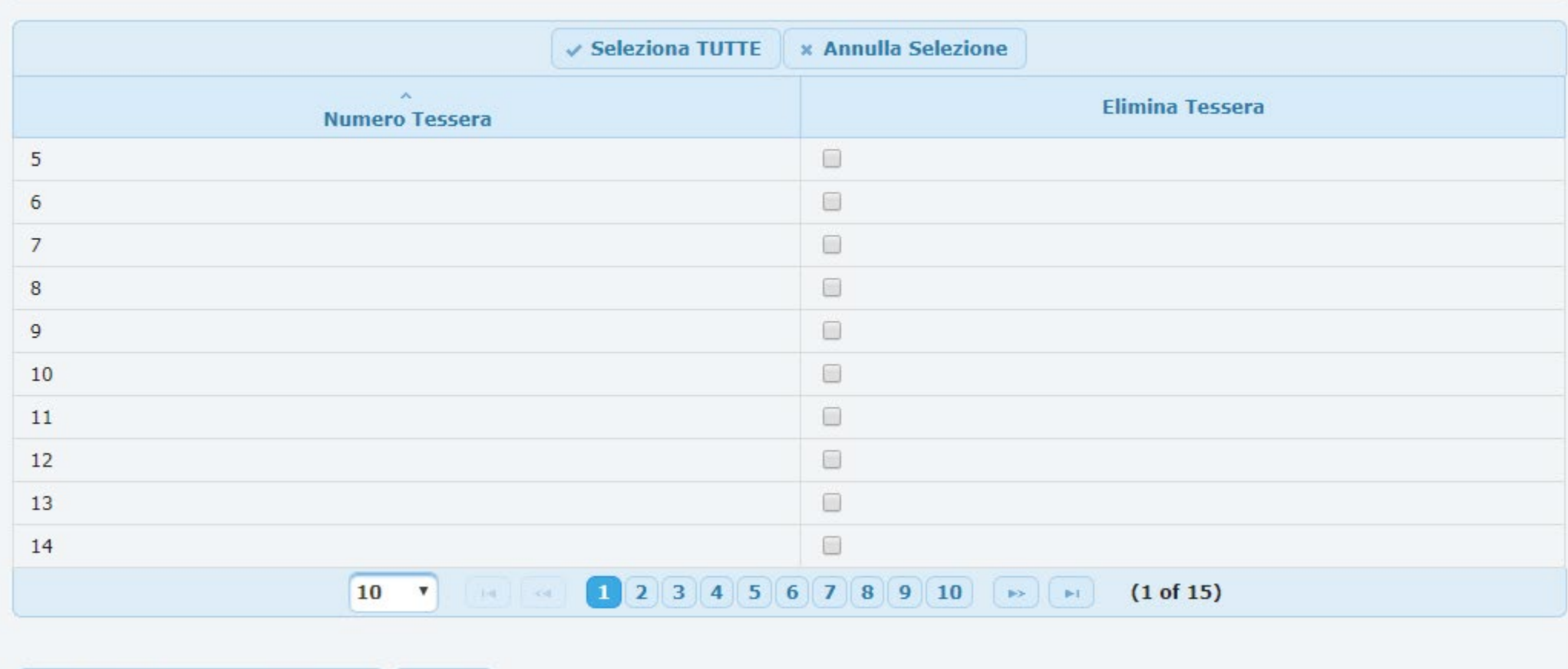

## Configurazione terminata

Ora sei pronto per iniziare!

Ti ricordo che in qualsiasi momento potrai accedere alla guida cliccando sul pulsante **AIUTO** > **Guida in linea**

**Buon lavoro con Associazione In Cloud!**

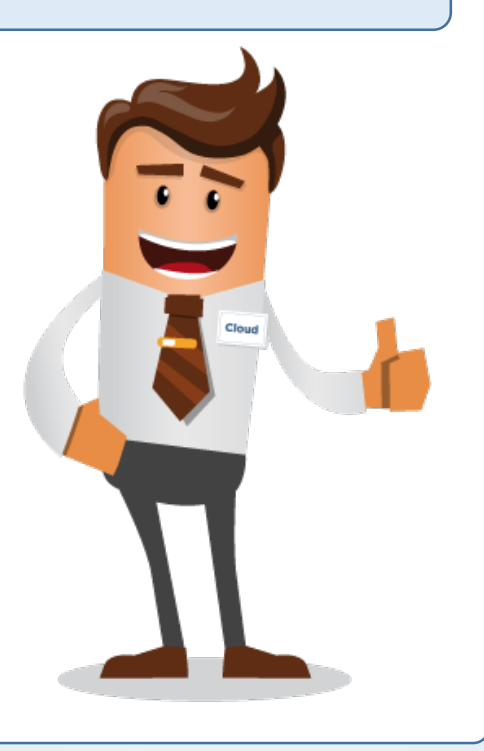

## ASSISTENZA SOFTWARE

Per ricevere assistenza sul programma AssociazioneInCloud è possibile:

**1) Inviare una richiesta di assistenza dal programma**,

cliccando sul pulsante "**Aiuto**" presente in alto a destra → "**Invia segnalazione**"

**2) Contattare l'Help Desk** al numero **049 538 4759**